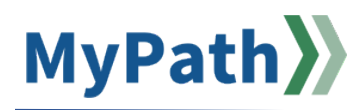

## **Employee: Enter New Goals**

MassPerform encourages adding and updating goals as business priorities change throughout the year. After you have initially entered goals during Kickoff, the process of adding additional goals is a bit different. Follow the steps below to *add new goals* throughout the year.

**STEP 1.** Sign in to your **MyPath** account at **[mass.csod.com](https://mass.csod.com/client/mass/default.aspx)**. (Login is your employee ID)

**STEP 2.** On the homepage, click the **Expectations & Goals** box on the right side of the screen.

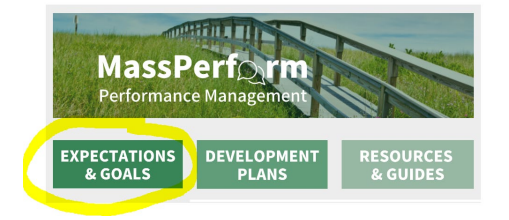

**STEP 3.** From the **My Expectation & Goals** screen, click the **goal options** drop-down arrow button next to the corresponding expectation and select **Edit**.

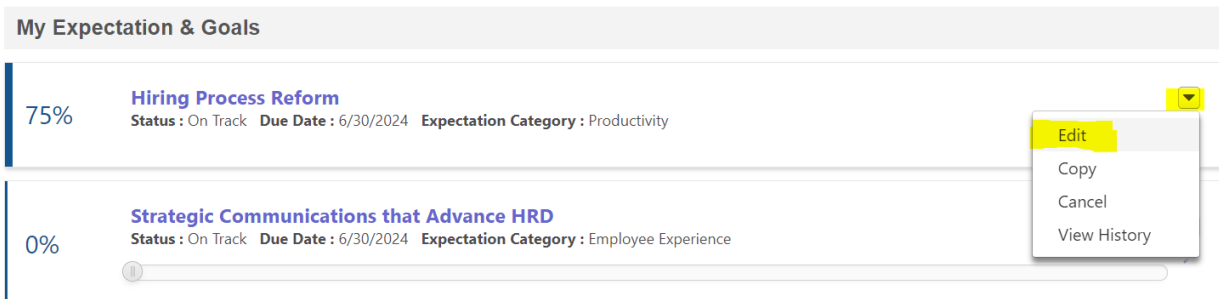

*Note: If your manager has not added the expectation with which your new goal should be associated, please connect with your manager to have them add the new expectation using [this job aid.](https://www.mass.gov/doc/job-aid-enter-new-expectation/download)*

**STEP 4.** The **Edit Expectations & Goals** screen will open for that expectation. Click the **Add Goals** button.

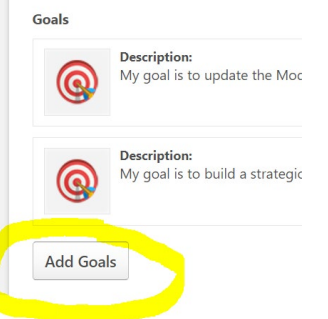

**STEP 5.** The **Add Goals** pop-up window will open.

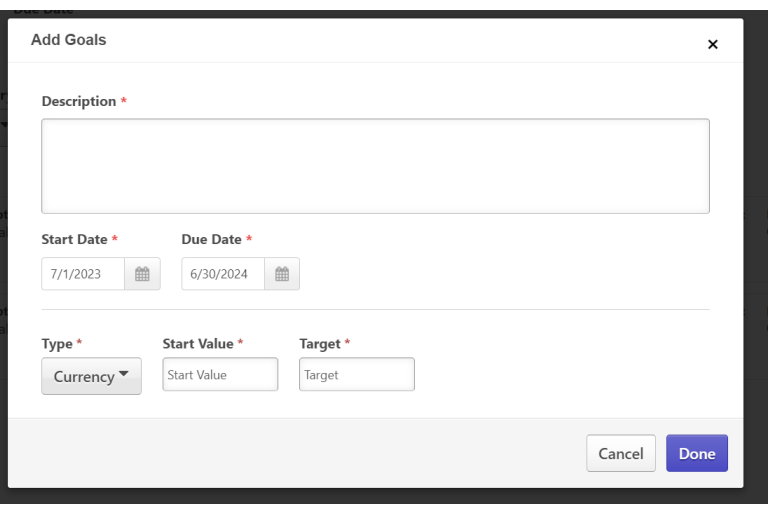

- Enter specific details into the **description** box outlining your goal and how it meets the expectation set by your manager.
- Enter a **Start Date** and **Due Date**. (Note: The system will default to the dates entered by your manager. Only edit the Start and Due Dates as *necessary.)*
- Use the drop-down option to select a Goal **Type** and select the measurement. For example, if your goal is to increase production by 20%, then the **Type** would be **%**.
- Enter the **Start Value** (where you are starting today) and **Target** (where you want to be by the expectation due date). For example, using the goal to increase production by 20%, the **Start Value**  would be 0% and the **Target** would be 20%.
- Click the **Done** button.
- **STEP 6.** You will be redirected to the **Expectations & Goals** screen. If you have additional goals for this expectation, click the **Add Goals** button again and repeat Step 5. When all your goals have been added for this expectation, scroll to the bottom of the screen, and click the **Submit** button.

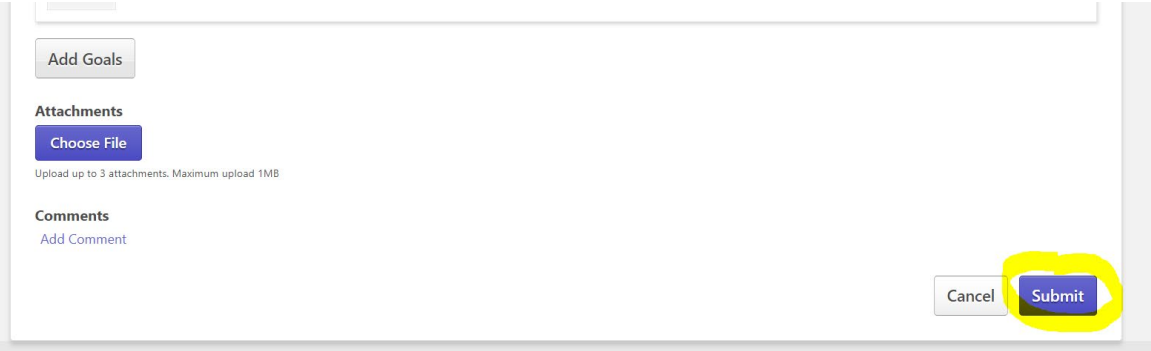

Page **1** of **1**